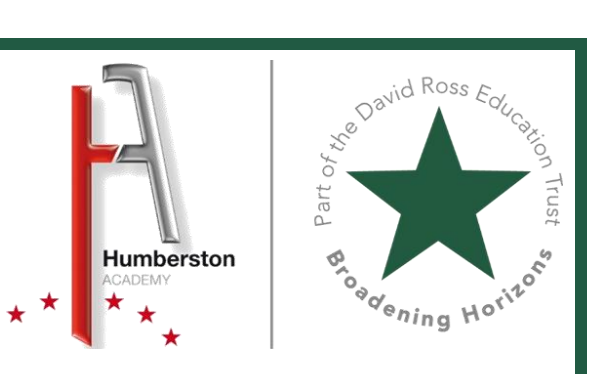

## Humberston Academy's Guide to Show My Homework

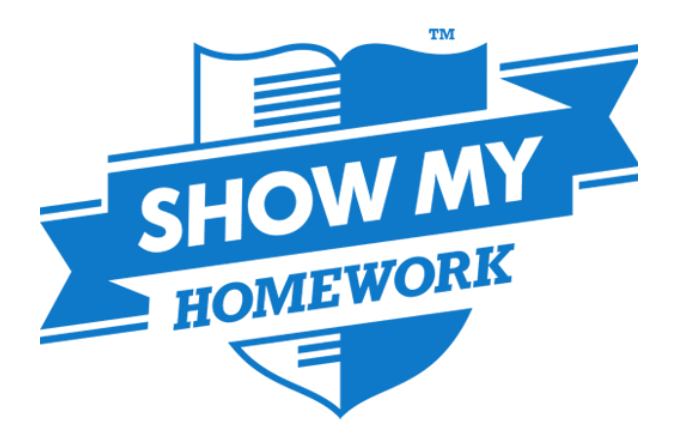

## **A Parents' Guide to getting started with "Show My Homework"**

This guide will give you the steps needed to see the homework that your son/daughter has been set by their teachers.

With this booklet you will also have a sheet with a PIN/Parent code which you will need to register with Show My Homework the first time you login. The sheet will also have PINs for each of your children at Humberston Academy but it is **YOUR PIN** you need to register.

The two main ways to use Show My Homework (SMHW) are through a browser like Internet Explorer or Google Chrome alternatively you can download an app to use on your mobile device.

Apps exist for iOS or Android devices.

The following instructions are for using SMHW with a browser;

Go to [https://humberston.showmyhomework.co.uk](https://humberston.showmyhomework.co.uk/)

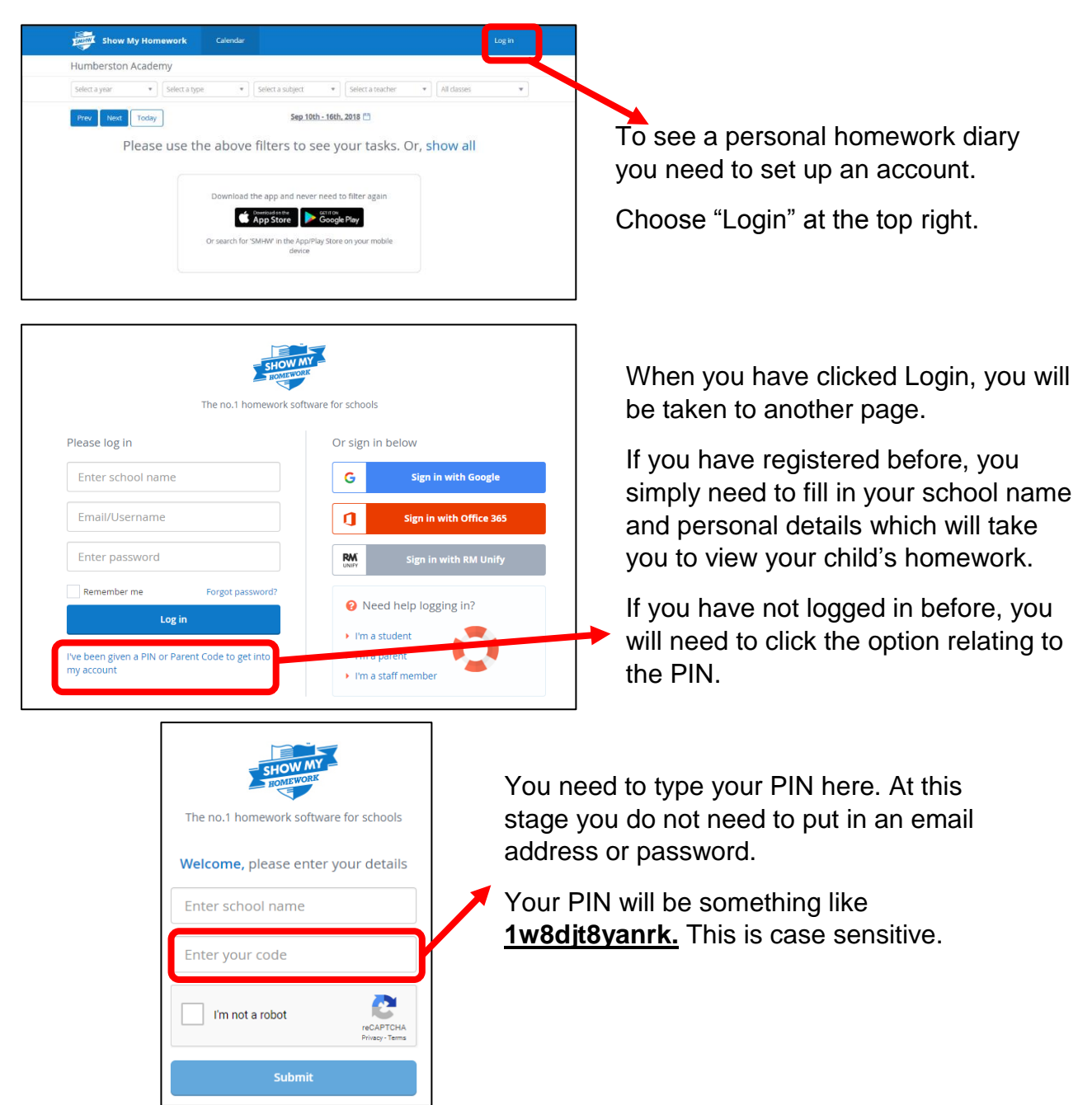

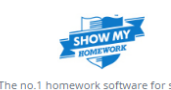

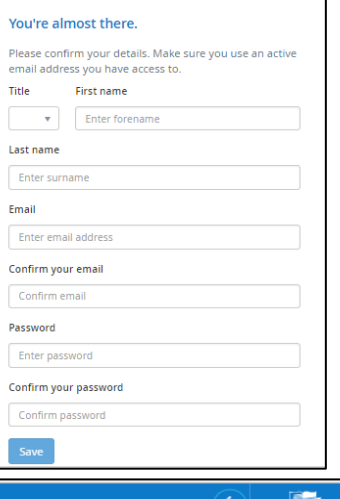

Once you have logged in and confirmed your child is a member of Humberston Academy, you will be asked for an email address and a password.

You do not have to provide an email address but if you do then you can set up a weekly email with a summary of your child's homework for that week.

You will use your email address and password to log in from now on.

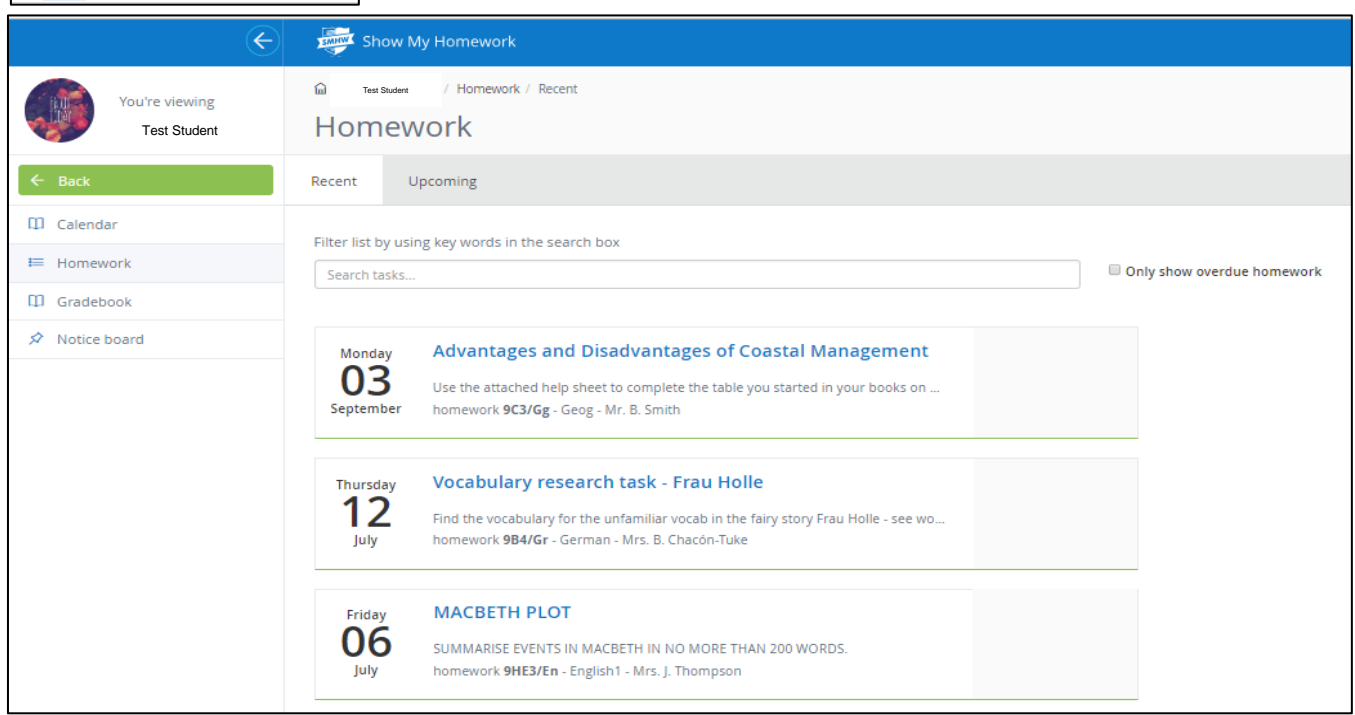

Once you have registered you will get access to information about the homework for each of your children at Humberston Academy.

If you select the name of your child from the left hand side tab – and click on "Homework" mode, it will give you live information about homework your child currently has been set.

If you want to look back or forward you can do so by clicking on "calendar" and then changing the dates. You can also narrow down the search by using the drop down filters.

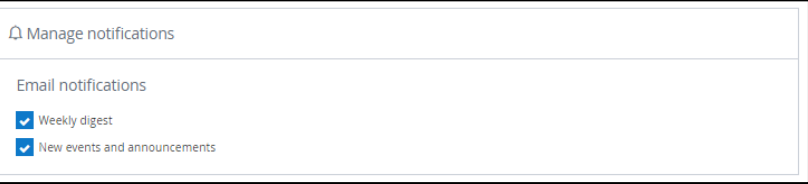

If you want a weekly email detailing the homework your child has been set you can go to the "Account Settings" at the top left of the welcome page.

From the "Manage Notifications" menu item you can ask for these to be sent to you, ensure you have ticked both options.